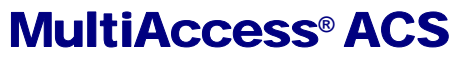

**Analog Communications Server** 

MA220 MA420 MA820

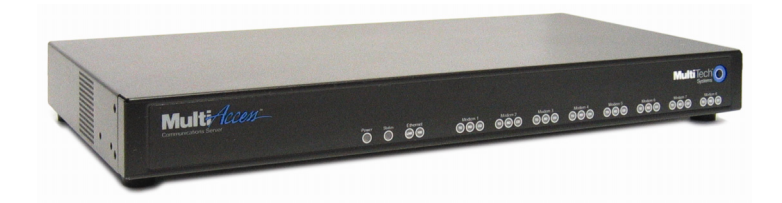

# **Quick Start Guide**

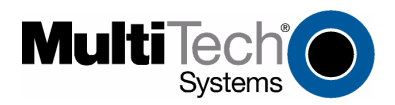

#### *MultiAccess ACS*

MultiAccess ACS Quick Start Guide MA220, MA420, MA820 P/N 82100102L, Revision C

All rights reserved. This publication may not be reproduced, in whole or in part, without prior expressed written permission from Multi-Tech Systems, Inc.

Copyright © 2006-07 by Multi-Tech Systems, Inc.

Multi-Tech Systems, Inc. makes no representation or warranties with respect to the contents hereof and specifically disclaims any implied warranties of merchantability or fitness for any particular purpose. Furthermore, Multi-Tech Systems, Inc. reserves the right to revise this publication and to make changes from time to time in the content hereof without obligation of Multi-Tech Systems, Inc., to notify any person or organization of such revisions or changes.

#### **Record of Revisions**

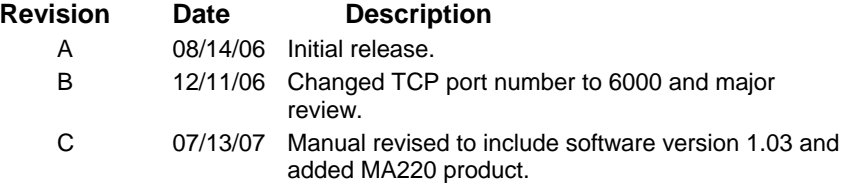

#### **Trademarks**

MultiAccess, Multi-Tech, and the Multi-Tech logo are trademarks of Multi-Tech Systems, Inc. All other brand and product names mentioned in this publication are trademarks or registered trademarks of their respective companies.

#### **Technical Support**

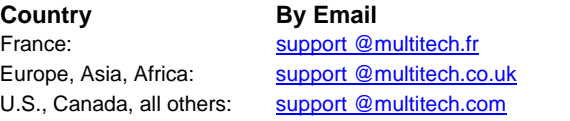

#### **By Phone**

 $+(33)$  1-64 61 09 81  $+(44)$  118 959 7774 (800) 972-2439 +(763) 787-3500

#### *World Headquarters*

Multi-Tech Systems, Inc. 2205 Woodale Drive Mounds View, Minnesota 55112 U.S.A. (763) 785-3500 or (800) 328-9717 Fax (763) 785-9874 http://www.multitech.com

## **Introduction**

This guide shows you how to setup your MultiAccess ACS analog communication server, two-port model MA220, four-port model MA420 or eightport model MA820. All three units provide the same Remote Access Server, RAS, and modem sharing capabilities except for the number of ports each can provide. The MA420 and MA820 are provided in a desktop and rack mountable units where as the MA220 is provided in a desktop and wall mountable unit.

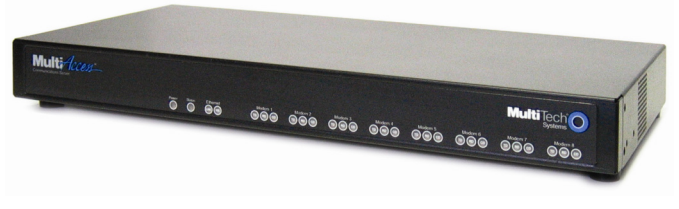

**MultiAccess MA820** 

The MultiAccess ACS has two roles (usage), RAS and Modem Sharing.

RAS Solution: The MultiAccess can be used as a dial-in PPP Remote Access Server in a LAN to Client environment. The purpose is to give remote nodes (i.e., Microsoft Dail-up Networking clients) TCP/IP access to the same subnet and LAN the ACS is installed on. Masquerading (NAT) and LAN to LAN routing (assignment of an entire subnet) are IP networking techniques not supported by the ACS. The supported PPP security protocol (means of communicating user credentials between PPP end points) is PAP only.

Modem Sharing Solution: The modems in the ACS can be a shared resource on your network, commonly referred to as a network modem pool. Computers with network asscess to the ACS can use Telnet and get direct AT command access to one of the modems in the ACS, for either outbound or inbound calls. A common way to take advantage of this role is by installing Com Port Redirector Software (i.e., Multi-Tech's MCSI2000 for Windows) on your workstations. The redirector adds a virtual com port to the workstation and uses Telnet to map, redirect, the com port to a modem in the ACS. The redirector and Telnet session replaces the UART based hardware of a PC and serial cable connection normally found in traditional modem installations. A communication program using this virtual com port has its data redirected to and from the modem within the ACS, making the modem appear as if it is directly attached to a communication port on the workstation.

For the latest revision of the MultiAccess User Documentation, refer to the Multi-Tech Systems, Inc. Web site: [http://www.multitech.com](http://www.multitech.com/)

## **We Supply**

- One MultiAccess unit with factory-installed software
- Two rack mounting brackets and four mounting screws for MA420 and MA820
- One power cord for MA420 and MA820 or one universal power supply with power cord for MA220
- A product CD
- **This printed Quick Start Guide**

## **You Supply**

- A nearby AC power outlet
- A connection to your Ethernet LAN
- Telephony connections
- An admin PC (with web browser) to configure the MultiAccess

## **Safety Warnings**

- Use this product only with UL- and CUL-listed computers.
- Never install phone wiring during a lightning storm.
- Never install a phone jack in a wet location unless the jack is specifically designed for wet locations.
- Never touch uninsulated phone wires or terminals unless the phone line has been disconnected at the network interface.
- Use caution when installing or modifying phone lines.
- Avoid using a phone during an electrical storm; there is a risk of electrical shock from lightning.
- Do not use a phone in the vicinity of a gas leak.
- To reduce the risk of fire, use only 26 AWG or larger telephone line cord.
- Disconnect this product from its power supply and telephone network interface when servicing.

**Caution:** Danger of explosion if battery is incorrectly replaced. A lithium battery on the MultiAccess PC board provides backup power for the time-keeping capability. The battery has an estimated life expectancy of ten years. Contact Multi-Tech if you suspect a failed battery. If data and time are incorrect after having the unit powered off, it may be due to a weak battery or incorrect setup.

**Caution:** The Ethernet ports are not designed to be connected to a Public Telecommunication Network.

#### **Safety Recommendations for Rack Instructions**

- Ensure proper installation of the MultiAccess in a closed or multi-unit enclosure by following the recommended installation as defined by the enclosure manufacturer. Do not place the MultiAccess directly on top of other equipment or place other equipment directly on top of the MultiAccess.
- When mounting the equipment in a rack, make sure mechanical loading is even to avoid a hazardous condition, such loading heavy equipment in the rack evenly. The rack should safely support the combined weight of all equipment it supports.
- If installing the MultiAccess in a closed or multi-unit enclosure, ensure adequate airflow within the rack so that the maximum recommended ambient temperature is not exceeded.
- Ensure that the MultiAccess is properly connected to earth ground via a grounded power cord. If a power strip is used, ensure that the power strip provides adequate grounding of the attached apparatus.
- Ensure that the mains supply circuit is capable of handling the load of the MultiAccess. Refer to the power label on the equipment for load requirements.
- Maximum ambient temperature for the MultiAccess is 60 degrees Celsius  $(140^{\circ} \text{ F}).$
- This equipment should only be installed by properly qualified service personnel.
- Only connect like circuits. In other words, connect SELV (Secondary Extra Low Voltage) circuits to SELV circuits and TN (Telecommunications Network) circuits to TN circuits.

## **Hardware Installation (MA420 and MA820 only)**

The MultiAccess is designed to install either on a desktop or in a standard EIA 19" rack, and is shipped with the mounting hardware to install the MultiAccess in the rack. If installing in a rack, use the provided mounting hardware and follow the rack enclosure manufacturer's instructions to safely and securely mount the MultiAccess in the rack enclosure. Proceed to the cabling procedure.

## **MA220 Mechanical Mounting (Optional)**

The MA220 comes with chassis screw holes to facilitate attaching it to a flat surface.

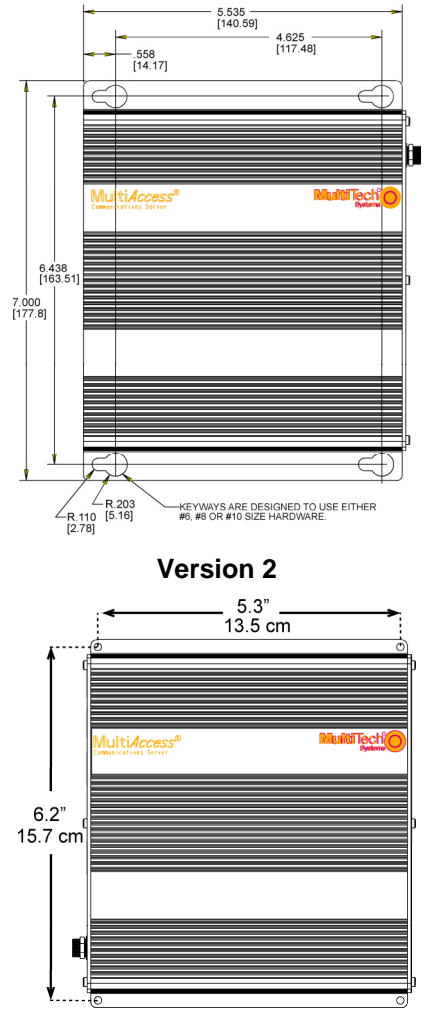

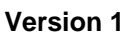

## **Cabling Procedure - Back Panel**

Cabling your MultiAccess involves making the proper power, phone, and ethernet connections as described below. The MultiAccess MA420 and MA820 back panels have a fan, a power plug, **POWER** Switch (**| / O**), four or eight RJ-11 phone jacks, an **Ethernet** jack, and a **Command** jack. The MA220 backpanel has two **LINE** RJ-11 phone jacks, an Ethernet, **LAN 1**, and a **CONSOLE** jack.

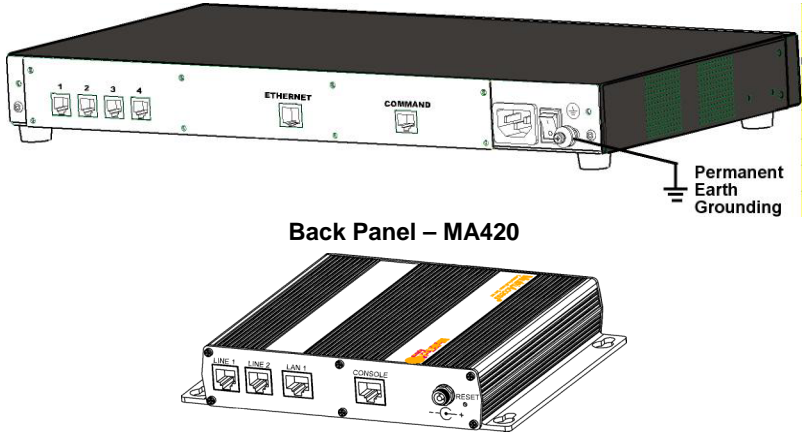

**Back Panel – MA220** 

1. Plug one end of your RJ45 Ethernet cable into the **Ethernet** (MA420 & MA820) or **LAN 1** (MA220) jack on the back of the MultiAccess and the other end to the hub on your local network.

Caution: Before connecting to the Ethernet network, make sure that the network to which you are connecting the MultiAccess is not a 192.168.2.x subnet. Because the MultiAccess's factory default IP address is 192.168.2.1, connecting it to a network that has a different device at the same IP address would cause data interference.

If it is a 192.168.2.x subnet, connect from the Administrative PC to the MultiAccess using an RJ45 crossover cable until the MultiAccess's IP address has been configured. Afterwards, connect the MultiAccess into the network with an ordinary RJ45 cable.

2. Using a standard telephone cable, connect one end of the cable to the first RJ11 jack (1 or Line 1) on the back of the MultiAccess and the other end to one of your phone jacks.

- 3. Continue to connect standard telephone cables to the remaining RJ11 jacks on the back of the MultiAccess.
- 4 The **Command** or **CONSOLE** jack is to be used with direction from Multi-Tech's Technical Support Personnel .
- 5. For the MA420 and MA820, ensure that the MultiAccess is securely and permanently connected to an earth ground (GND) with a ground wire of 18 gauge (18 AWG) or thicker. The ground wire needs to be installed between the grounding screw on the MultiAccess and a permanent earth ground.

 In order for the earth ground to be considered permanent, the grounding wire must connect to the earth ground of the building's electrical wiring system and the ground connection must use a screw terminal or other reliable means of fastening. The ground connection must not be as easily disconnected as, for example, a power cord.

- 6. On the MA220 unit, secure the power lead from the power source to the screw-on power connection on the backpanel of the unit. On the MA420 and MA820 units, with the MultiAccess Power switch in the off (Ο) position and using the supplied power cord, connect the MultiAccess power plug to a live power outlet.
- 7. Place the MultiAccess Power switch to the on (|) position for the MA420 and MA820 to turn on the MultiAccess. The MA220 does not have a power switch.

## **Setting Admin PC to Startup IP Address**

- 1. Connect a PC to your network. Record the PC's current IP address.
- 2. Set the PC IP address to 192.168.2.x subnet (using any address excluding 192.168.2.1).

### **Logging In**

1. Bring up a Web browser on your PC. At the browser's address line, type the default IP address:

#### **http://192.168.2.1** and press **Enter**.

- 2. The **Login** screen will appear. At this point you can be assured that the MultiAccess is connected to the network.
- 3. At the **Login** screen, enter admin (all lower case) in the User Name field.
- 4. Enter **admin** (all lower case) in the Password field.
- 5. Click the **Login** button. The **Home** screen will appear. From this screen, you can access all of the MultiAccess software screens.

## **Setting MultiAccess IP Addresses**

1. In the MultiAccess *Administration* screen, go to the *IP Configuration*  fields.

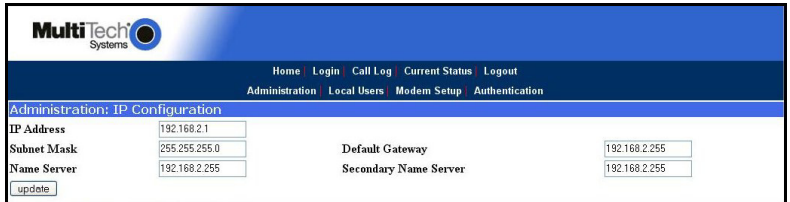

- 2. Fill in the IP information that applies to your MultiAccess unit. The fields for "IP Address," "Subnet Mask," "Default Gateway" and "Name Server" are required. A "Secondary Name Server" may be considered optional.
- 3. Click **Update**. After the **Update** button has been clicked, it takes 5 seconds for the page to update.

## **Resetting Admin PC to Its Original IP Address**

In Setting the Admin PC to the network number of the MultiAccess, you recorded the original IP address of the administrator's PC and then reset it to the IP address required to allow communication with the MultiAccess unit. You may now set the IP address of the administrator's PC back to its original value or to any other value that will allow you to communicate with the MultiAccess at its new IP address.

### **Log In Again**

Having reset the IP address of the administrator's PC, you must log into the MultiAccess software again. Enter the MultiAccess's new IP address into your browser. The **Login** screen should appear.

## **Setting Up the Mail Server**

1. From the **Administration** screen, go to the **SMTP Configuration** fields.

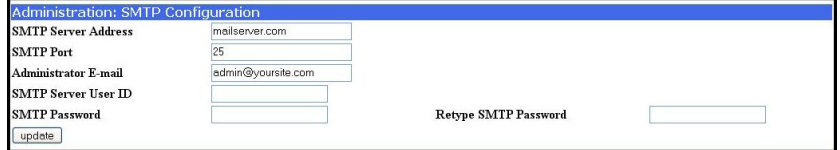

- 2. Enter the mail server address in the **SMTP Server Address** window (e.g., mail.multitech.com).
- 3. Enter the **SMTP Port** (usually 25) that is used by the SMTP Server.
- 4. Enter the E-mail address of the administrator in the **Administrator E-mail** window.
- 5. If the SMTP Server requires an User ID, enter the ID in the **SMTP Server User ID** window.
- 6. If the SMTP Server requires a password, enter the password in the **SMTP Password** window.
- 7. If you entered a password, retype the identical password in the **Retype SMTP Password** window.
- 8. Click on **Update**. At this point the MultiAccess will send the Administrator an email saying that the mail server address has been updated.

## **Time Configuration**

1. In the MultiAccess **Administration** screen, go to the **Time Configuration**  fields.

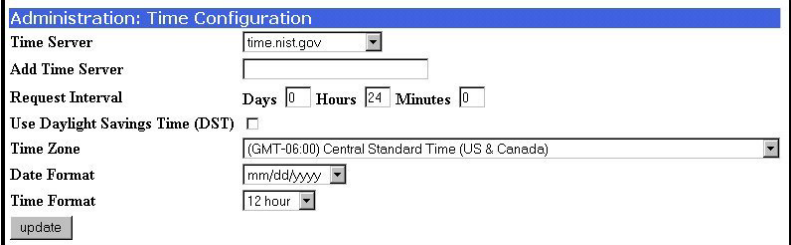

2. In the **Time Server** window, select from the three time server URLs. The default is time.nist.gov. The Time Server is a substitute for a real-time clock in the MultiAccess.

If you would like to add your own time server, you can enter the URL or IP address of your time server in the **Add Time Server** window.

- 3. In the **Request Interval** window, select the **Days, Hours,** and **Minutes** that the MultiAccess will update its clock from the time server.
- 4. If you are in daylight savings time, check the **Use Daylight Savings Time (DST)** box.
- 5. In the **Time Zone, Date Format,** and **Time Format** windows, choose the options for your time zone.
- 6. Click the **update** button to change to your new parameters.

### **Modem Configuration**

There are two primary ways to use the modems; RAS and Modem Sharing. Prior to software release version 1.03, the ports were configured for either RAS or modem sharing, for which they were then dedicated to just that role. Now, with software release version 1.03, the ports can be configured for both roles, alleviating the need for administrator intervention when either role is desired.

The Modem Configuration fields define specific parameters per port. The number of ports shown depends on the specific model of MultiAccess, POTS modems 1 and 2 for the MA220, POTS modem 1 thru 4 if the model is the MA420 or POTS modem 1 thru 8 if the model is the MA820.

The Modem Setup screen defines the Modem Sharing behavior and general modem parameters, Country Code and number of rings before auto answer.

The TCP port, socket, number used by Telnet to access the modem is dependent on how the Modem Sharing Pool option is used. If this option is set to "pool", port 6000 is used. All POTS modem ports set to pool, 6000, must have the same exact Modem Sharing option, with or without authentication, etc. When a Telnet client on the LAN opens a connection to 6000, it is given the lowest number POTS modem port that is not in use.

If this Modem Sharing Pool option is set to "non-pool", then a specific port 7000+ number is sequentially associated to each POTS modem, POTS modem 1 is assigned 7000, POTS modem 2 is assigned 7001 and so on incrementally through POTS modem 8 with 7007 for a MA820 unit.

Modem Sharing with authentication means a login prompt will be issued to the socket when it is opened. Who (what) ever opened the socket must provide appropriate credentials before access is given to the modem. When access is granted to the modem, an "ok" response message will be issued.

When Modem Sharing with Radius Authentication is selected, the Radius server that will be used is defined in the Authentication menu.

When Modem Sharing with Local Authentication is selected, credentials (users) shown in the Local Users menu are to be used.

When Modem Sharing with RAW is selected – support for RFC 2217 (com port control via Telnet) will be disabled.

1. Select the desired **Modem Sharing** by clicking on the down arrow and highlighting your usage.

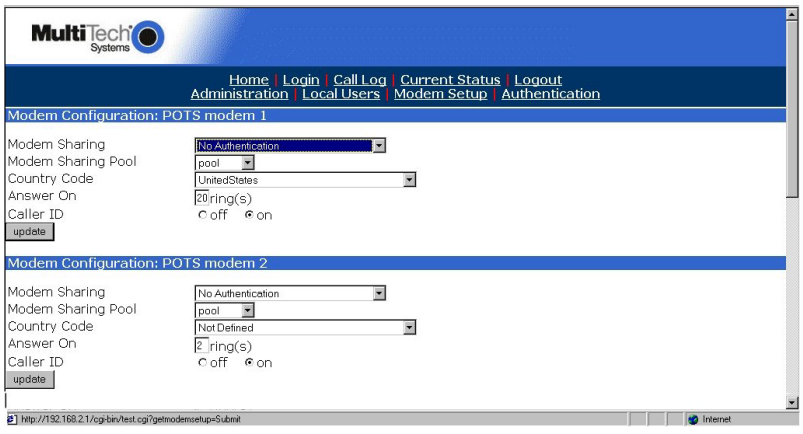

**No Authentication**. Immediate access is given to the modem.

**Local Authentication**. A valid set of credentials, defined in the Local User data base, is required before access is granted.

**Radius Authentication.** A valid set of credentials, defined in the Radius User data base, is required before access is granted.

**Raw Mode with No Authentication.** User data is treated "as is", without interpretation, and no authentication is required.

**Raw Mode with Local Authentication.** User data is treated "as is", without interpretation, and a valid set of credentials, defined in the Local User data base, is required before access is granted.

**Modem Sharing – Raw Mode with Radius Authentication.** User data is treated "as is", without interpretation, and a set of credentials, defined in the Radius User data base, is required before access is granted.

2. If **Modem sharing Pool** is set to **pool**, port 6000 is used. All POTS modem ports set for pool must have the same exact Modem Sharing option.

 If **Modem Sharing Pool** is set to **non-pool**, port 7000 is assigned to POTS modem 1 port.

- 3. Select your **Country Code** by clicking the down arrow and choose your country/region.
- 4. If the modem is being used for in-bound calls, select the number of **ring(s)** for **auto answer**.
- 5. If the modem usage is Modem Sharing and the calls are in-bound, click the **on** option for the **Caller ID**.
- 6. Click **Update** for Modem Configuration: POTS modem x.
- 7. Repeat the above procedure for POTS modem 2 on the MA220, POTS modems 2 thru 4 on the MA420 or POTS modems 2 through 8 for the MA820.

### **Setting Authentication**

The Authentication menu displays two ports for the MA220, four ports for the model MA420 or eight ports for the model MA820. The *Authentication/Radius Client Configuration:POTS modem X* fields allow you to select and define certain user authentication details on a per port basis.

The Authentication Type option, on this menu, applies only to RAS, PPP, calls.

Please Note: When Modem Sharing, in Modem Setup, is configured to implement Radius Authentication it will use the RADIUS Client details defined here to authenticate the user, regardless of how the Authentication Type option on this menu is set.

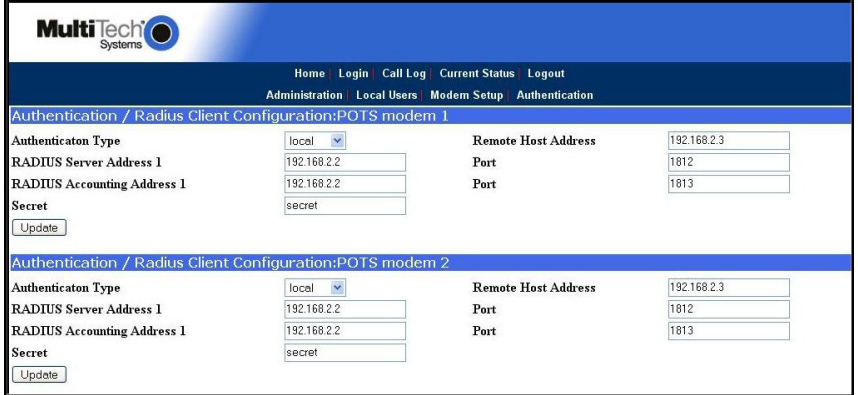

When the authentication method is local, use the Local User menu to build a Database of user credentials. The MultiAccess matches the credentials provided by the caller with the credentials listed in the Local User Database. Additionally, local users can be configured for PPP call back.

When the Authentication Type is Radius, the MultiAccess sends the credentials provided by the caller to the Radius Server for authorization.

For RAS calls, dial-in PPP, a second static IP address is needed in the Remote Host Address field. This address is for the dial-in user, PPP peer. This address needs to be on the same subnet, network number, as that of the MultiAccess.

When the authentication method is Radius, then the IP address and UDP port of the Radius Server and Radius Accounting Server have to be entered and the Secret has to be entered.

Radius accounting begins after successful Radius authentication. Radius accounting summarizes the time and date, duration, POTS port connected and the IP address given to the user for the call. Radius accounting does not track the amount or type of data of the session or the places the user communicates with.

The Secret is an MD5 encryption key used by both the Radius Server and Radius Client, MultiAccess. It must be the same alphanumeric string, including case that is defined in the Radius Sever.

#### **Authentication / Radius Client Configuration: POTS modem x**

1. In the Authentication Type, if your database for user credientals resides in the Local User Database on the MultiAccess, then accept the default – **local**.

If your user database is external to the MultiAccess, then click on the **down arrow** and choose **radius**.

- 2. For RAS calls, enter an available IP Address from your existing network scheme in the **Remote Host Address** window which will be assigned to the dial-in user. This remote host address has to match the network number that the MultiAccess is on.
- 3. If you are setting up MultiAccess to use Radius Authentication, then enter the IP address of the primary RADIUS Server in the **RADIUS Server Address** window.
- 4. Enter the port number (usually **1812**) for this Radius Server in the **Port**  window across from the server address you just entered. The Radius Server has to be listening on the same UDP port that the Radius Client, MultiAccess, is using.
- 5. Enter the IP address of the Radius Accounting server in the **RADIUS Accounting Address** window.
- 6. Enter the port number (usually **1813**) for the Radius Accounting server in the **Port** window across from the accounting address you just entered. The Radius Accounting Server has to be listening on the same UDP port that the Radius Client, MultiAccess, is using.
- 7. Enter the Secret of the Radius Server that you are communicating with. The Secret has to be indentical to the one used by your Radius Server and is limited to 14 alphanumeric characters.

8. Repeat the above procedure for POTS modem 2 on the MA220, POTS modems 2 through 4 on the MA420, or POTS modems 2 through 8 on the MA820.

## **Setting Up Local Users**

The administrator builds the Local Users data base defining the Name field, recording the User ID, Password entries, and callback method. The administrator account has both administration of the MultiAccess, dial-in and dial-out rights. Local User accounts have dial-in and dial-out rights to use the modems. Remote users enter their user ID and password at the beginning of the dial-in session.

For Local Authentication, go to the **Local Users** screen.

**Note:** The first row is for the "Administrator" function. No matter what values are used for the **Name**, **User ID** and **Password** fields, the first row will still apply to the person doing the Administrator function for the MultiAccess. The Administrator is the party privileged to configure the MultiAccess.

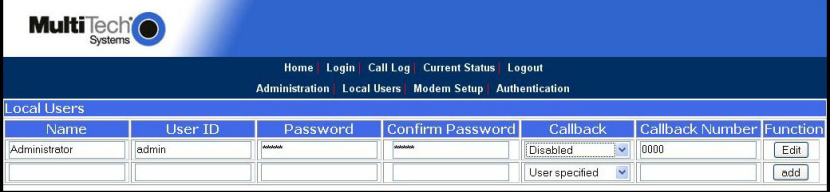

**Note:** Callback Security can be implemented in two ways: 1) a fixed telephone number by choosing Admin specified in the Callback window and enterring the telephone number in the Callback Number field. 2) a variable telephone number by choosing User specified in the Callback window. If a variable telephone number is chosen, then no telephone number is entered in the Callback Number field.

#### **Administator Row:**

- 1. In the "Administrator" row of the **Local Users** screen, enter the **Name** and **User ID** to be used for the MultiAccess administrator (it need not be literally "Administrator").
- 2. In the **Password** window, enter an alphanumeric password. Passwords can be as long as 21 characters, and are case-sensitive.
- 3. In the **Confirm Password** window, enter the identical alphanumeric password.

**Caution:** If you change the password, you must be sure you remember your new password.

4. If the administrator account is going to have the Callback feature enabled, click on the **Callback** down arrow and choose the callback method, fixed phone number is **Admin specified** or variable phone number is **User specified**.

If the **Callback Security** option is enabled and **Admin specified** is selected, then enter the fixed telephone number of the site you will be originating (calling) from in the **Callback Number** window.

 If the **Callback Security** option is enabled and **User specified** is selected, you **do not** enter a telephone number in the **Callback Number** window. The callback telephone number is entered during the dail-in process.

5. Click on **Update** in the "Administrator" row. At this point, a **Login** screen will appear and you will be asked to log in again. Log in using the administrator's User ID (as listed in the "User ID" column) and the administrator's current password.

#### **Users Row:**

- 1. In the next blank Name row, enter the **Name** and **User ID** of your local user.
- 2. In the **Password** window, enter an alphanumeric password. Passwords can be as long as 21 characters, and are case-sensitive.
- 3. In the **Confirm Password** window, enter the identical alphanumeric password.
- 4. If you are going to enable the Callback Security option for a remote user, click on the **Callback** down arrow and choose the callback method. Fixed phone number is **Admin specified** or variable phone number is **User specified**. User specified allows the remote user to enter his/her changing telephone number during the dial-in session.

If the **Callback Security** option is enabled and **Admin specified** is selected, then enter the fixed telephone number the user will always be dialing from in the **Callback Number** window.

 If the **Callback Security** option is enabled and **User specified** is selected, you **do not** enter a telephone number in the **Callback Number** window. The remote user enters the callback number during the dial-in session.

- 5. Click the **add** button to include this local user in the data base.
- 6. Repeat the Local User Row steps for each local user you want to add to your local user data base.

#### **Patents**

This device is covered by one or more of the following patents: 6,031,867; 6,012,113; 6,009,082; 5,905,794; 5,864,560; 5,815,567; 5,815,503; 5,812,534; 5,809,068; 5,790,532; 5,764,628; 5,764,627; 5,754,589; D394,250; 5,724,356; 5,673,268; 5,673,257; 5,644,594; 5,628,030; 5,619,508; 5,617,423; 5,600,649; 5,592,586; 5,577,041; 5,574,725; D374,222; 5,559,793; 5,546,448; 5,546,395; 5,535,204; 5,500,859; 5,471,470; 5,463,616; 5,453,986; 5,452,289; 5,450,425; D361,764; D355,658; D355,653; D353,598; D353,144; 5,355,365; 5,309,562; 5,301,274. Other patents pending.

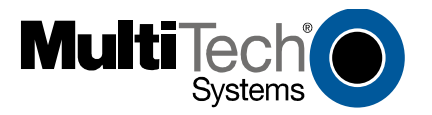